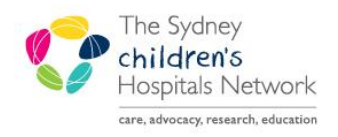

# QUICKSTART

A series of helpful guides provided by the Information Technology Department

# **Long Term EEG Monitoring Request**

## **Request**

- Open patient chart. Click **Add** from the Orders tab.
- Click **Neurology Common Tests**.

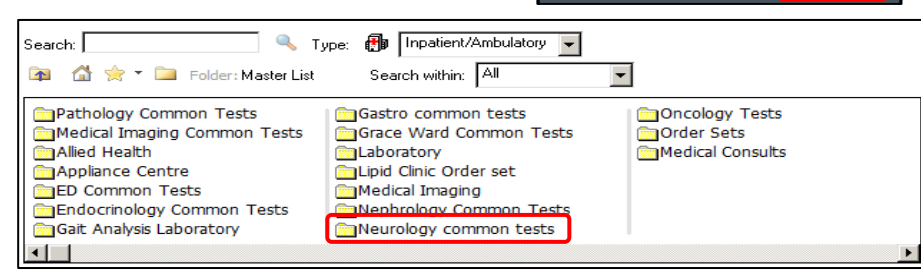

Orders

- Select **Long Term EEG Monitoring Request**.
- The Long Term EEG Monitoring Request form appears.
- Complete the form.
- To sign the form, click the **green tick**.

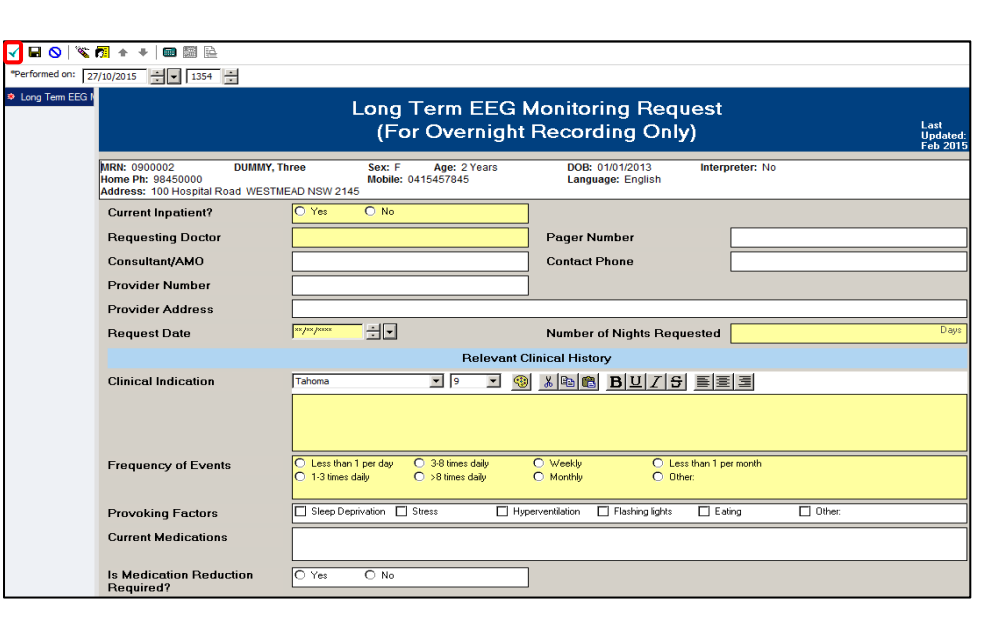

Sign the order.

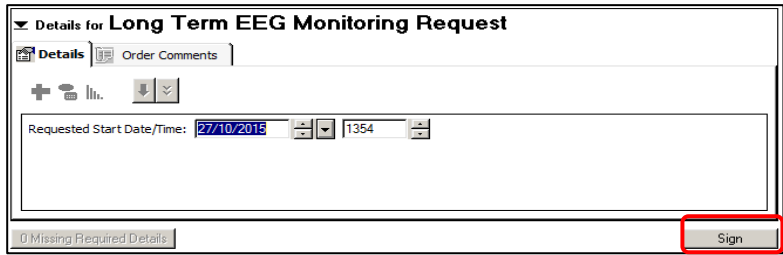

The request will appear in the patient's task list as Long Term EEG Monitoring Triage.

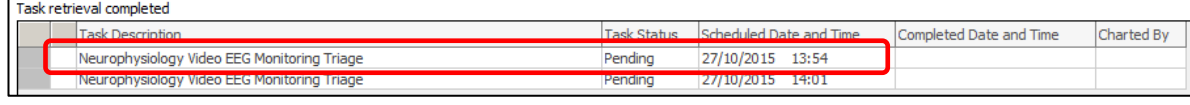

 $+$  Add

Neurophysiology Clinical Request Long Term EEG Monitoring Request

## **Accepting the Request**

- From the patient's task list, double-click on Long Term EEG Monitoring Triage.
- The form appears.
- Complete the form.
- To sign the form, click on the **green tick**.

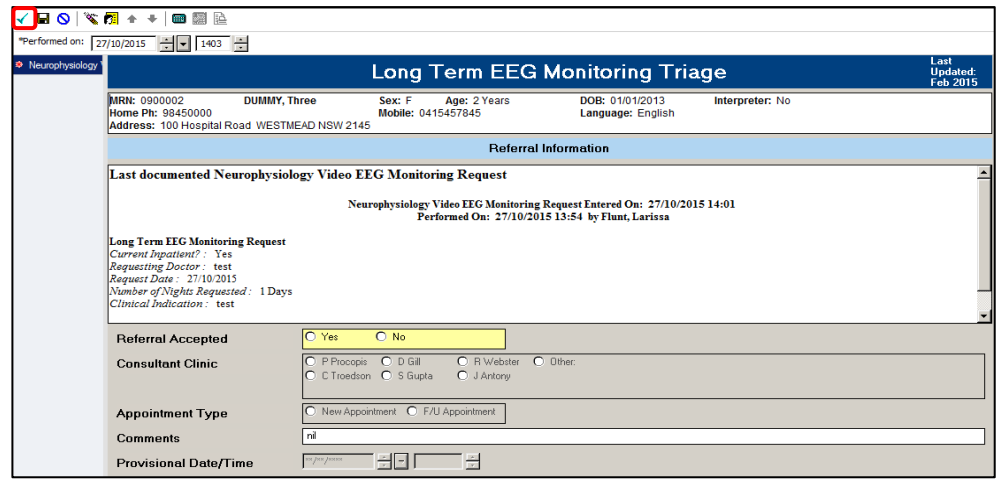

• The form will be in the Neurophysiology request list.

## **Viewing and Completing**

- Open the Scheduling Appointment Book.
- Click **Request List Inquiry**.
- Under Inquiry, select **Queue-All Fields-CHW**.
- Under Request List Queues, select **Neurophysiology Request List**.
- Click **Find**.

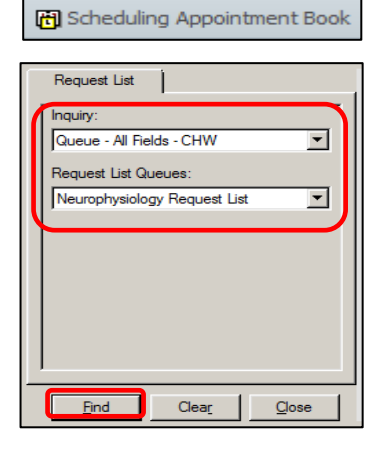

- The appointment requests appear.
- Right-click on the patient, select **Complete Request**.

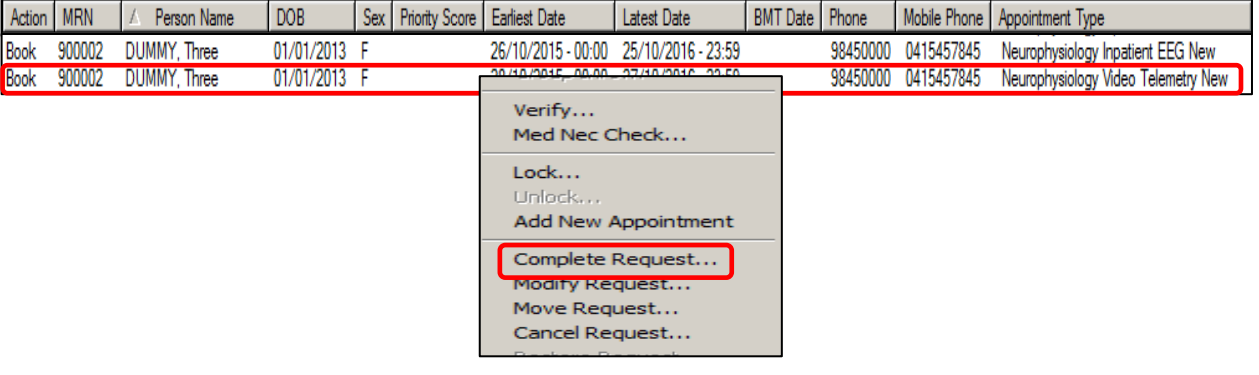